# **MANUALE PER IL CARICAMENTO DEI DATI DELLE FATTURE SANITARIE redatto dall'ORDINE DEI MEDICI DI FIRENZE** *aggiornato al 28/06/2021*

### **PER ASSISTENZA TECNICA CONTATTARE IL NUMERO VERDE 800.030.070**

Accedere al sito **[www.sistemats.it](http://www.sistemats.it/)**

Nella home page del sito, cliccare sul riquadro in a destra **AREA RISERVATA** e poi su **OPERATORI**.

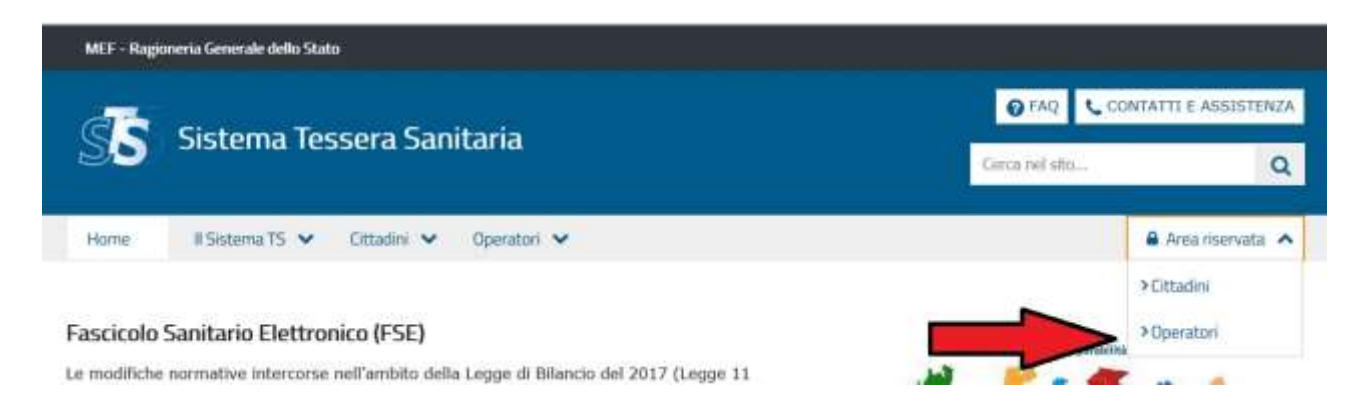

Nella pagina successiva, ci sono due opzioni di accesso che interessano i medici: con credenziali oppure con la Carta Operatore CNS attivata. Le altre opzioni sono di norma riservate agli intermediari abilitati (commercialisti):

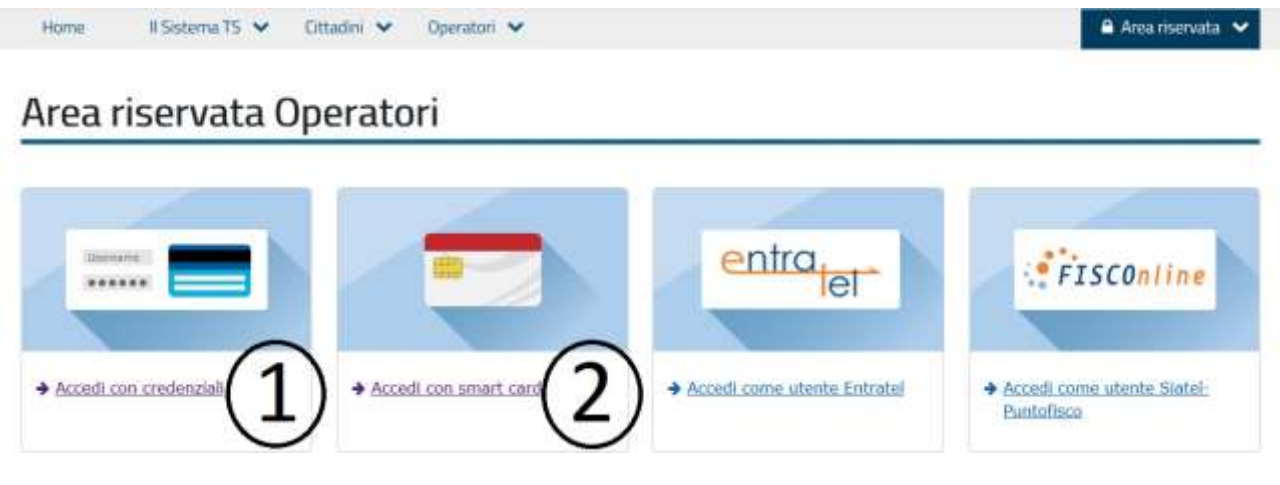

1 – **ACCESSO CON CREDENZIALI**: riguarda i medici che hanno già le credenziali (nome utente e password) rilasciate dall'Ordine. Cliccando qui, il medico dovrà inserire il proprio Nome Utente e Password e accederà al menù principale del sistema

2 – **ACCESSO CON SMART CARD**: riguarda i medici che hanno già la Carta Operatore CNS attivata dalla ASL: medici di medicina generale, pediatri, specialisti ambulatoriali, medici dipendenti del SSN. Prima di cliccare qui il medico dovrà aver inserito la propria Carta nell'apposito lettore di smart card. Dopo di che potrà cliccare e digitare il PIN della Carta per accedere al menù principale

Il medico che non possiede né la smart card né ha mai acquisito le credenziali deve accedere all'**AREA DI ACCREDITAMENTO** al seguente link: <https://sistemats4.sanita.finanze.it/simossAccreditamento/> dove compare la seguente schermata:

Funzionalità riservata alla registrazione dei medici iscritti agli Ordini Provinciali, non convenzionati e non dipendenti SSN. Tutti i campi sono obbligatori.

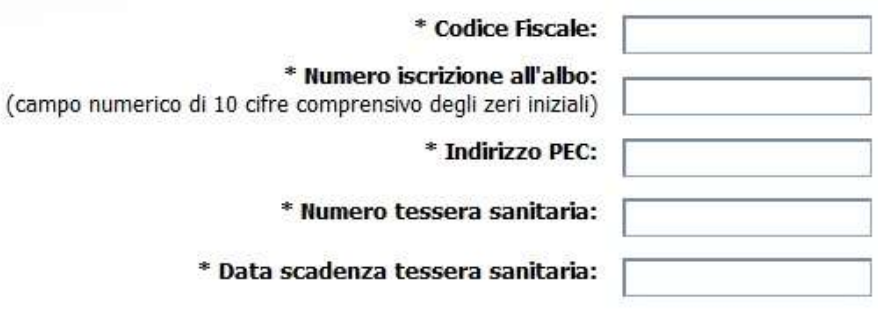

Inserisci nel campo "Codice di sicurezza" i caratteri che vedi o che senti:

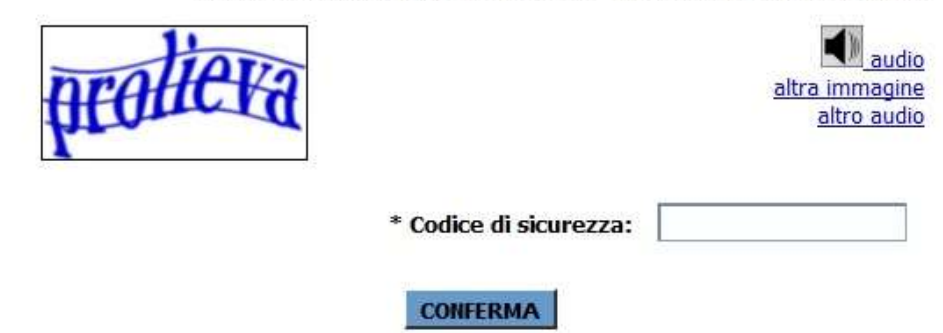

Il medico deve indicare:

- **CODICE FISCALE**: il proprio numero di codice fiscale
- **NUMERO ISCRIZIONE ALL'ALBO**: il proprio numero di iscrizione all'Albo, preceduto da zeri in modo da formare un numero di 10 cifre<sup>1</sup>
- **INDIRIZZO PEC**: la propria casella di Posta Elettronica Certificata<sup>2</sup>
- **NUMERO TESSERA SANITARIA**: il numero che si trova sul retro in basso a sinistra della propria Tessera Sanitaria
- DATA SCADENZA TESSERA SANITARIA: la data di scadenza che si trova sul retro in basso a destra della propria Tessere Sanitaria
- **CODICE SICUREZZA**: digitare ciò che compare nel riquadro colorato

<sup>1</sup> Ad esempio, se il numero di iscrizione all'Albo è 12345, andrà digitato 0000012345 in modo da indicare 10 cifre.

<sup>2</sup> Se il medico non possiede una casella PEC non è in grado di procedere all'accreditamento al Sistema TS. Deve, quindi, prima di ogni altra cosa attivare una casella PEC. Per farlo, può usufruire della convenzione fra Ordine dei Medici e ARUBA che consente al medico di ottenere una casella PEC a titolo gratuito. Per maggiori informazioni consultare il sito dell'Ordine di Firenze alla pagina dedicata alla PEC: [http://www.ordine-medici-firenze.it/index.php/pec-posta](http://www.ordine-medici-firenze.it/index.php/pec-posta-certificata)[certificata.](http://www.ordine-medici-firenze.it/index.php/pec-posta-certificata) E' doveroso far presente che l'Ordine deve essere informato dell'avvenuta attivazione della PEC da parte del medico: se l'attivazione avviene nell'ambito della convenzione Ordine-ARUBA, sarà quest'ultima a comunicare all'Ordine l'avvenuta attivazione e il medico non dovrà fare nulla. Se invece il medico attiva la PEC presso un altro gestore o comunque al di fuori della suddetta convenzione, è necessario che lo comunichi all'Ordine. L'Ordine, infatti, periodicamente trasmette tutti gli indirizzi PEC dei propri iscritti all'Anagrafica Nazionale INI-PEC, che serve da base dati anche per il Sistema Tessera Sanitaria al fine di garantire che la PEC sia associata ad un esercente la professione medica o odontoiatrica.

Dopo aver cliccato su **CONFERMA**, il medico riceverà al proprio indirizzo PEC la password per accedere al sistema. Il Nome Utente non viene indicato perché coincide con il codice fiscale del medico richiedente.

### **CARICAMENTO DIRETTO DEI DATI FATTURE**

Una volta entrato nel menù principale (con le credenziali come da opzione 1 oppure con la Tessera Sanitaria attivata come da opzione 2), il medico dovrà scegliere, dal menù a sinistra, l'opzione **GESTIONE DATI DI SPESA 730** e poi, in alto a destra, **INSERIMENTO SPESE SANITARIE**. Comparirà la seguente maschera:

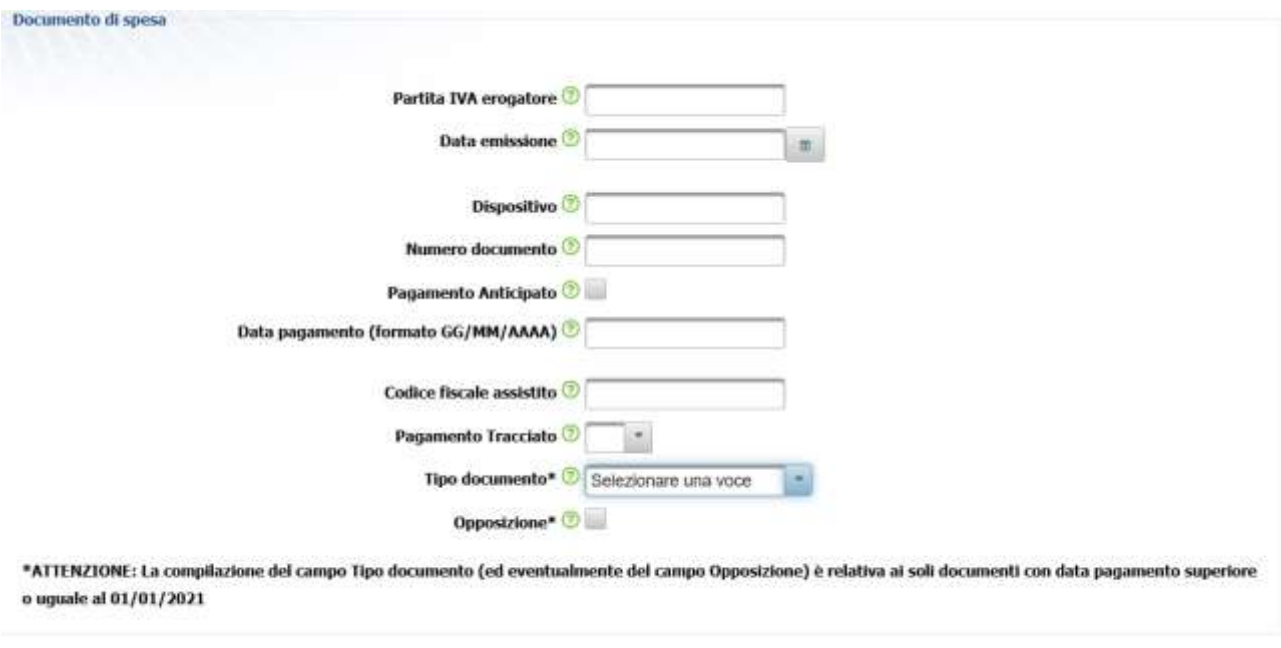

#### Il medico dovrà indicare:

- **PARTITA IVA EROGATORE**: il proprio numero di Partita Iva

**Ripulisci** 

- **DATA EMISSIONE**: la data della fattura
- **DISPOSITIVO**: digitare semplicemente 1<sup>3</sup>
- **NUMERO DOCUMENTO**: il numero della fattura
- PAGAMENTO ANTICIPATO: biffare la casella solo se il paziente ha pagato prima dell'emissione della fattura

**Avanti** 

- **DATA PAGAMENTO**: se è stata biffata la casella precedente, indicare la data del pagamento. Altrimenti, se il paziente ha pagato lo stesso giorno dell'emissione della fattura, indicare la data della fattura
- **CODICE FISCALE ASSISTITO**: il numero di codice fiscale del paziente
- **PAGAMENTO TRACCIATO**: indicare SI' se la riscossione del compenso è avvenuta con strumento tracciato (bonifico, carta di credito/debito, assegno); indicare NO se la riscossione è avvenuta in contanti
- **TIPO DOCUMENTO**: indicare "Fattura"
- **OPPOSIZIONE**: biffare solo se il cittadino ha manifestato opposizione alla trasmissione del dato a SistemaTS

<sup>&</sup>lt;sup>3</sup> Per dispositivo si intende il numero del registratore di cassa delle farmacie. Ovviamente è un dato che non interessa i medici, per cui in questo campo è sufficiente indicare il solo numero 1.

Una volta compilati questi campi, cliccare su **AVANTI**.

#### Comparirà la seguente maschera:

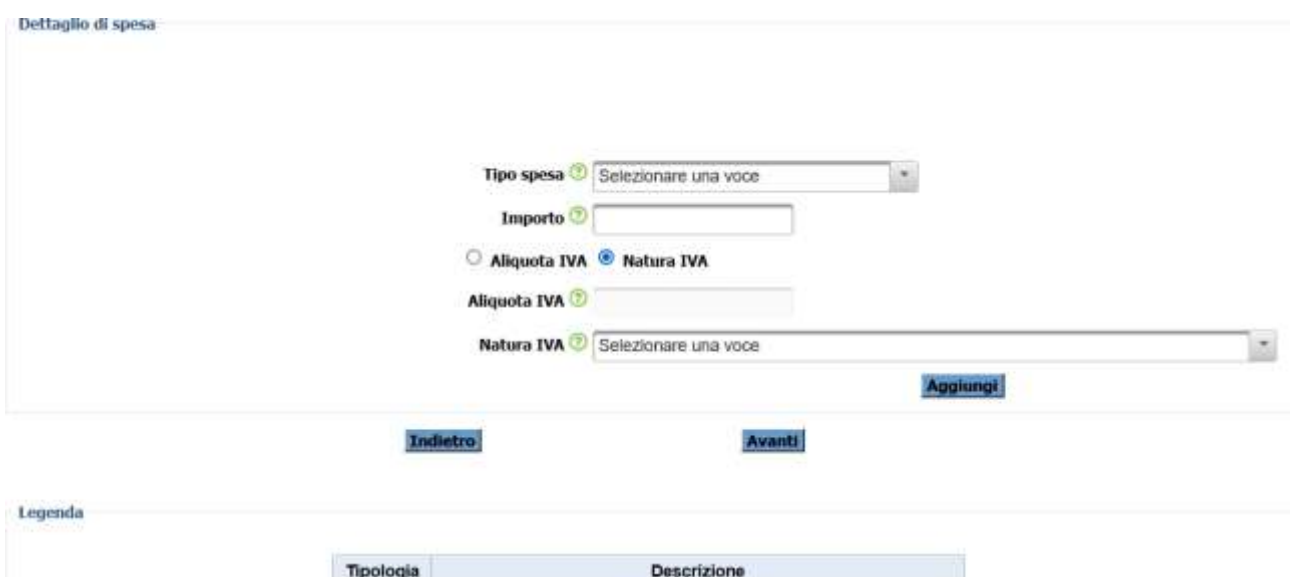

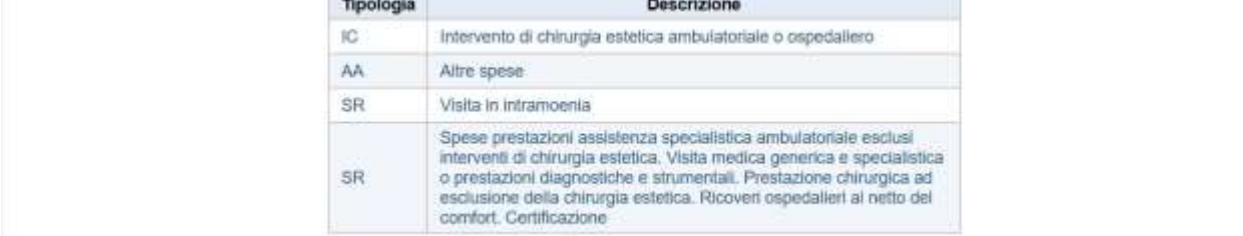

Il medico dovrà indicare:

- **TIPO SPESA**: dal menù a tendina selezionare il codice spesa, come dalla legenda che compare sotto la maschera. Per i medici e gli odontoiatri il codice spesa sicuramente più frequente sarà **SR**
- **IMPORTO**: indicare l'importo della fattura, comprensivo di due decimali<sup>4</sup>
- **ALIQUOTA IVA**: da valorizzare se la prestazione sanitaria è soggetta ad IVA. In questo caso nella riga sottostante va indicata la percentuale
- **NATURA IVA**: da valorizzare se la prestazione sanitaria NON è soggetta ad IVA. In questo caso nella riga sottostante va indicata la natura di esclusione o esenzione IVA. Per i medici, il codice più frequente sarà **N4** (se in contabilità ordinaria) oppure **N2.2** (se in contabilità forfettaria)

Dopo aver inserito questi dati, cliccare su **AGGIUNGI** perché è possibile aggiungere ulteriori voci relative alla medesima fattura:

<sup>4</sup> Ad esempio, per indicare la somma di 50 euro è necessario digitare 50,00.

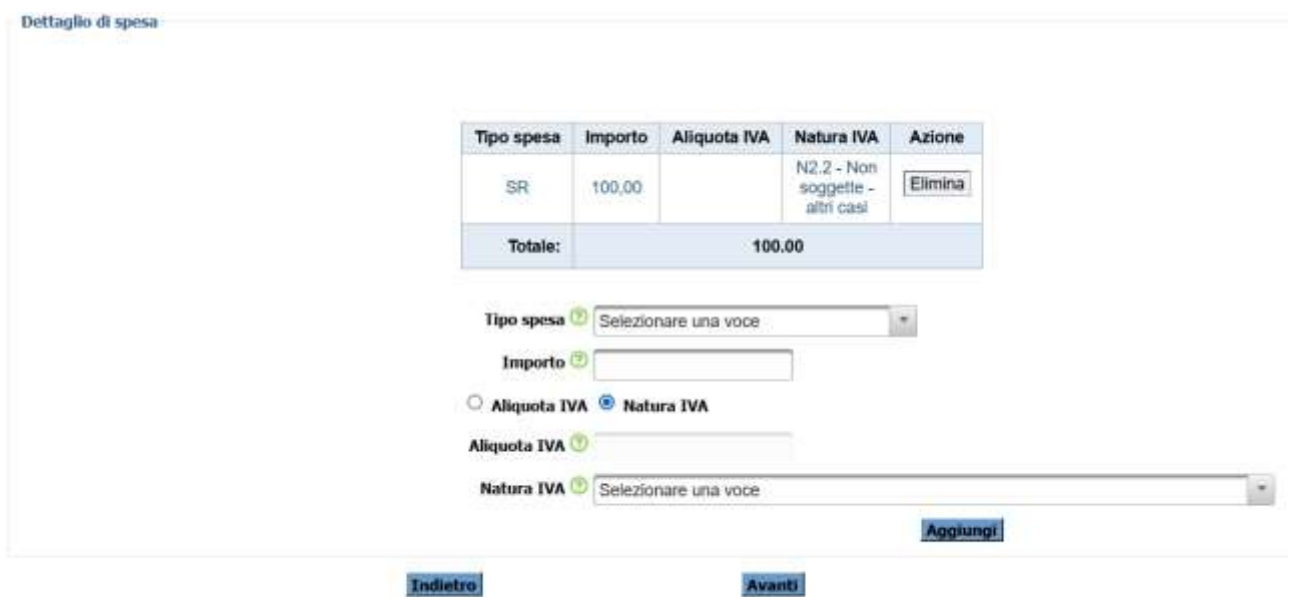

Al termine, cliccare su **AVANTI** e ripetere l'operazione per le altre fatture da inviare.

Per ogni inserimento, il sistema restituisce una ricevuta che conferma il corretto invio dei dati.

## **ATTIVAZIONE DELLA DELEGA AL COMMERCIALISTA**

Se il medico intende delegare il proprio commercialista di fiducia ad effettuare il caricamento dei dati delle proprie fatture, ovviamente non può cedere al commercialista le proprie credenziali né la propria Tessera Sanitaria, ma deve attivare una apposita delega, sempre tramite il sito internet [www.sistemats.it.](http://www.sistemats.it/)

Per attivare la delega il medico, dopo aver effettuato l'accesso come detto sopra, deve cliccare su **GESTIONE DATI DI SPESA 730** e poi, in alto a destra, su **DELEGHE**. Comparirà la seguente maschera:

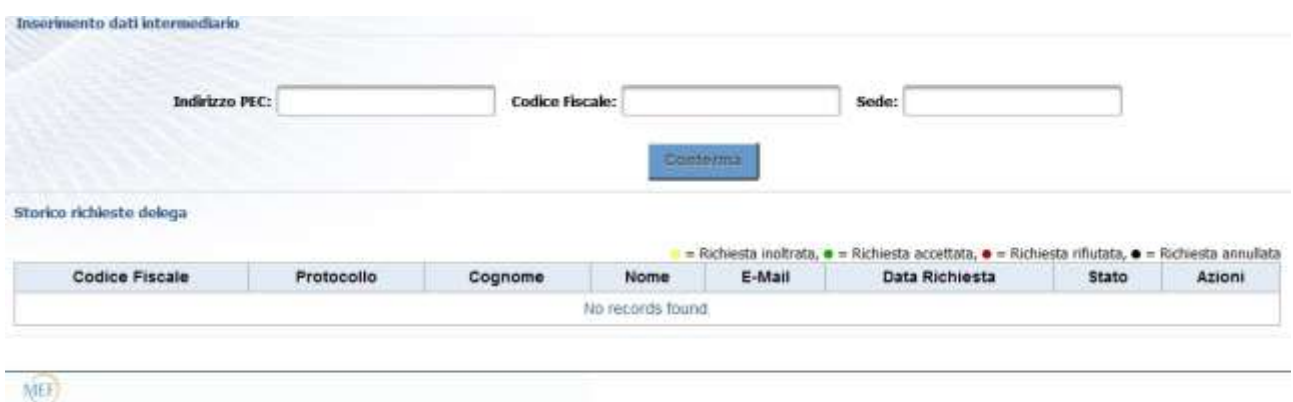

Il medico dovrà inserire i seguenti dati:

- **INDIRIZZO PEC**: la casella di Posta Elettronica Certificata del proprio commercialista
- **CODICE FISCALE**: Il codice fiscale del proprio commercialista
- **SEDE**: la sede dello studio del commercialista<sup>5</sup>

<sup>5</sup> Il codice sede deve essere comunicato dall'intermediario. Se unica sede, inserire il valore "000" (tre zeri)

Cliccare quindi su **CONFERMA**.

Il commercialista riceverà dal sistema una PEC con la quale viene informato che il medico ha attivato la delega. Il commercialista dovrà accettarla, dopo di che sarà abilitato a caricare i dati in nome e per conto del medico delegante.

## **RISPOSTE A DOMANDE FREQUENTI**

# **SONO DISPONIBILI A QUESTO INDIRIZZO:**

**<https://sistemats1.sanita.finanze.it/portale/spese-sanitarie-faq>**